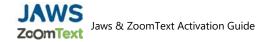

# Jaws & ZoomText

## Registration & Activation

- 1.Go to <a href="https://portal.freedomscientific.com/HomeUse/HigherEd">https://portal.freedomscientific.com/HomeUse/HigherEd</a>
- 2. Enter your "CSUF Email Address" and continue to registration
- 3. Create a Freedom Scientific Account
- 4. Verify your email address and log back in to Freedom Scientific
- 5. Select your preferred software. Only one of the two can be selected
- 6. Choose and Install the software based on your operating system.

# Detailed Instructions Below

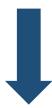

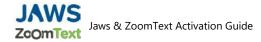

## Step 1 – Register for a Freedom Scientific Account

1.

### GO TO:

portal.freedomscientific.com/HomeUse/HigherEd

#### **ENTER:**

Your CSUF email address which should look like "Username" @fullerton.edu

### **CLICK ON:**

Search

### **CLICK ON:**

Continue to registration

2.

### **ENTER:**

The required information to register (\*).

### **CLICK ON:**

"Register" to create a Freedom Scientific account.

**NOTE:** Do NOT use your campus password to create the account. Please create a new password upon signing up.

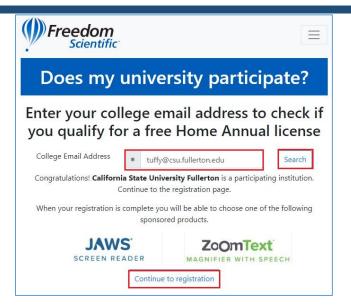

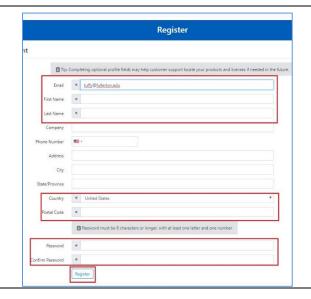

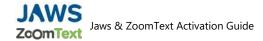

## Step 2 – Verify your email & Login

### 1

Check your CSUF email account for a registration confirmation email. If you have not received an email, check your spam folder.

### **NOTE:**

If you still didn't receive an email, click on "Resend my confirmation email"

### 2.

Once you verify your email, you will then be redirected to the Freedom Scientific login screen.

### **ENTER:**

Your CSUF email and password that you created in the earlier steps.

#### **CLICK ON:**

Sign In

### 3.

### **SELECT:**

Your preferred software. Jaws or ZoomText by clicking on their respective "Add" buttons.

#### NOTE:

You can only request one of the software applications provided and will not be able to ge4t both.

The software can be installed on up to 3 computers

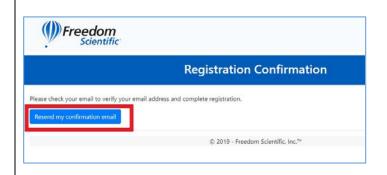

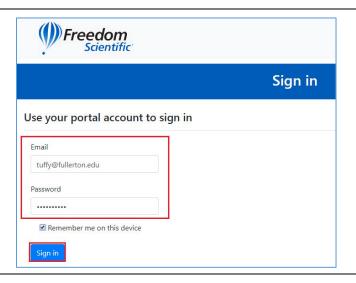

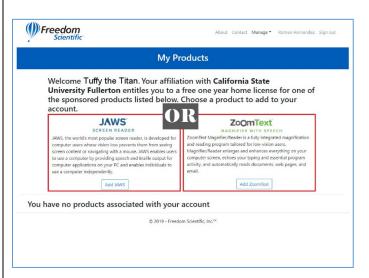

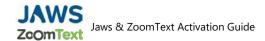

## Step 3 – Install & Activate the Software

### 1

After you have selected your software, you will then be able to install it to your computer.

### **CLICK ON:**

The name of the software you selected. In this example we selected JAWS, click on **Jaws Home Annual** 

### NOTE:

The remaining steps show installation for JAWS, however the process will be the same for ZoomText.

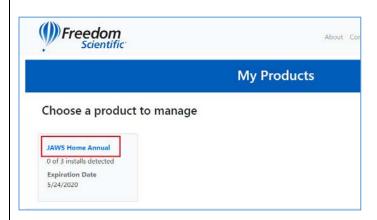

### 2.

### STOP:

Before starting the installation process, make sure you using the computer that you want to install the software on.

### **CLICK ON:**

Activate this computer

3.

You will then see a File Download Notification window.

#### **CLICK ON:**

OK

#### **OPEN:**

The file once the download is complete File Ex: (NameofUserJAWSLicenseActivator.exe)

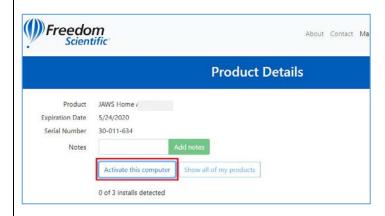

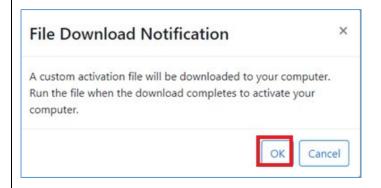

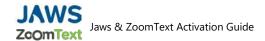

4.

### **CLICK ON:**

Yes, Install and Activate

### NOTE:

If you have the software installed and only need to Activate it, you may select "No, just Activate"

### **CLICK ON:**

"Yes" on the Windows security box

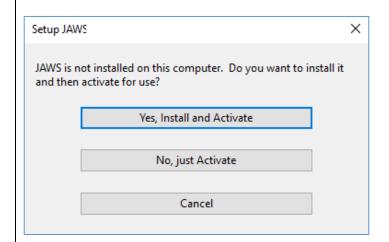

5.

The installation wizard will start up

#### **CLICK:**

The box for "I accept the license agreement"

### **CLICK ON:**

Install

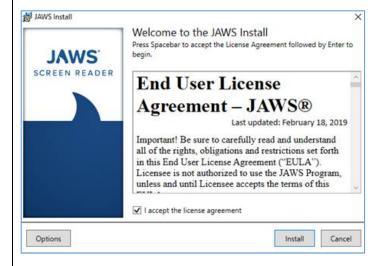

6.

The application is now installed

### **CLICK ON:**

Close

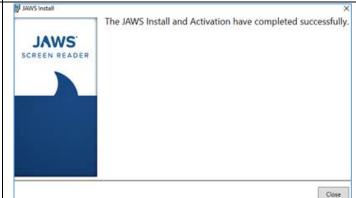

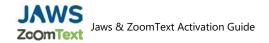

7.

# Jaws or ZoomText should now be Installed & Activated

### Need help using Jaws or ZoomText?

For more information on how to use the products please go to the following Documentation Pages:

JAWS Documentation Page:

https://support.freedomscientific.com/Products/Blind ness/JawsDocumentation

Zoomtext Documentation Page:

<u>https://zoomtext.zendesk.com/hc/en-us/articles/360018649052-ZoomText-User-Guides</u>

## Need technical support?

Contact: (727) 803-8600 or Support@vispero.com.

Hours: Monday - Friday, 8:30 AM - 7 PM, Eastern Time